# Звонки с использованием Android SDK

## Описание

SIP звонки на устройствах Android возможны как из [браузера](file:///opt/TeamCityAgent/work/e8d9ff752ef6fac0/site/ru/WCS52/WebRTC-SIP_gateway_functions/SIP_calls_in_a_WebRTC-compatible_browser/), так и с использованием [Android](file:///opt/TeamCityAgent/work/e8d9ff752ef6fac0/site/ru/ANDROIDSDK11/Overview/) SDK.

### Схема работы

#### 1. SIP-сервер как прокси-сервер для передачи вызовов и RTP медиа

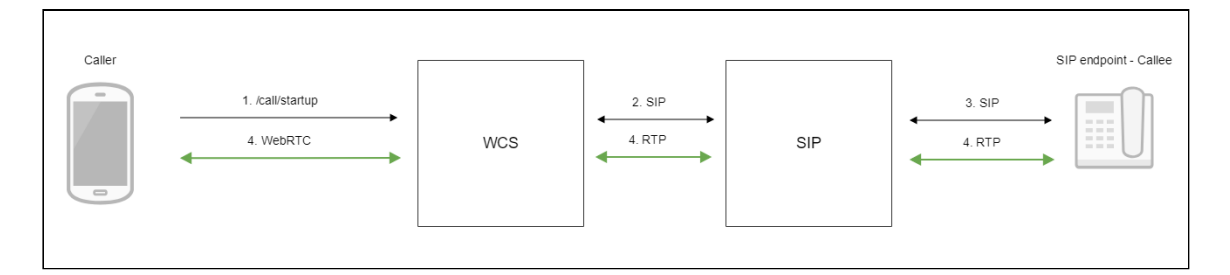

- 1. Устройство Android начинает звонок
- 2. WCS соединяется с SIP-сервером
- 3. SIP-сервер соединяется с SIP-устройством, принимающим звонок
- 4. Устройство Android и SIP-устройство обмениваются аудио- и видеопотоками

#### 2. SIP-сервер только как сервер для передачи вызовов

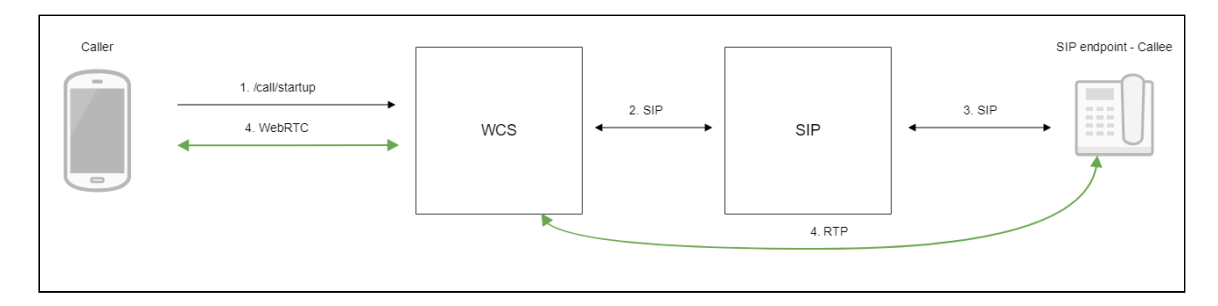

- 1. Устройство Android начинает звонок
- 2. WCS соединяется с SIP-сервером
- 3. SIP-сервер соединяется с SIP-устройством, принимающим звонок
- 4. Устройство Android и SIP-устройство обмениваются аудио- и видеопотоками

## Тестирование

### Исходящий звонок с Android на SIP-устройство

- 1. Для тестирования используем:
- 2. два SIP-аккаунта;
- 3. приложение [Phone](https://play.google.com/store/apps/details?id=com.flashphoner.wcsexample.phone_min) для совершения звонка;
- 4. программный телефон для ответа на звонок.
- 5. Установите на Android-устройство приложение [Phone](https://play.google.com/store/apps/details?id=com.flashphoner.wcsexample.phone_min). Запустите приложение, введите URL WCS-сервера для подключения к нему по Websocket и данные звонящего SIP-аккаунта:

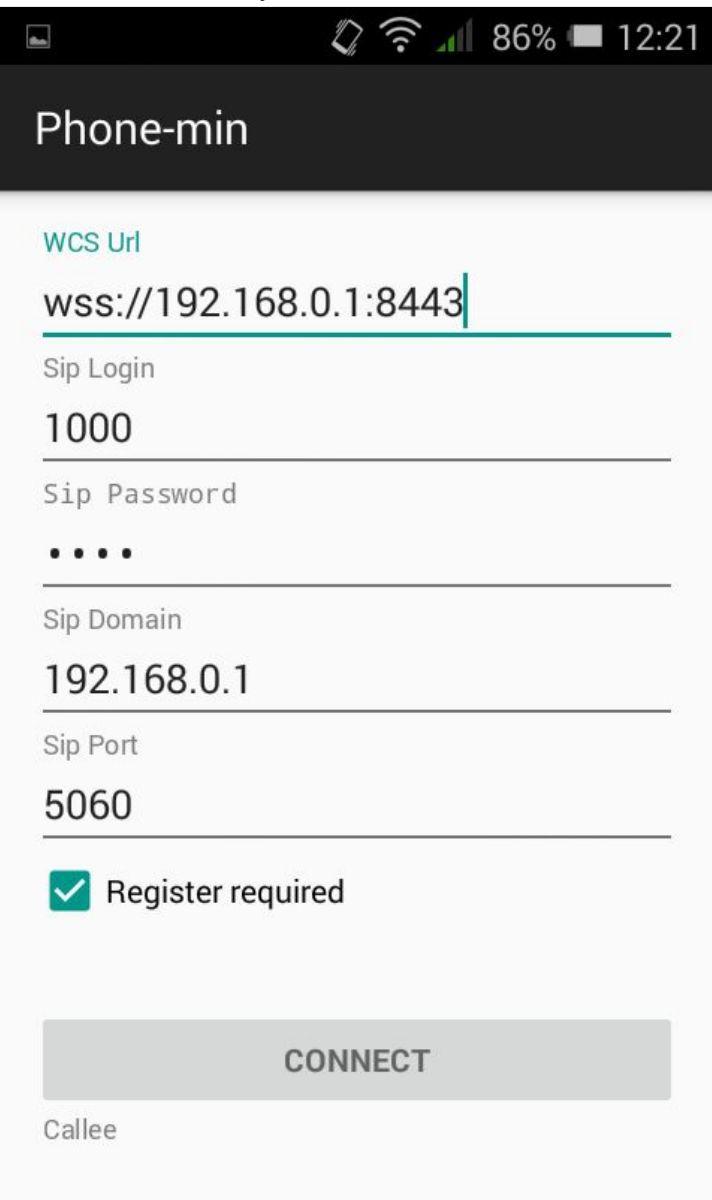

6. Запустите программный телефон, введите данные SIP-аккаунта, принимающего звонок:

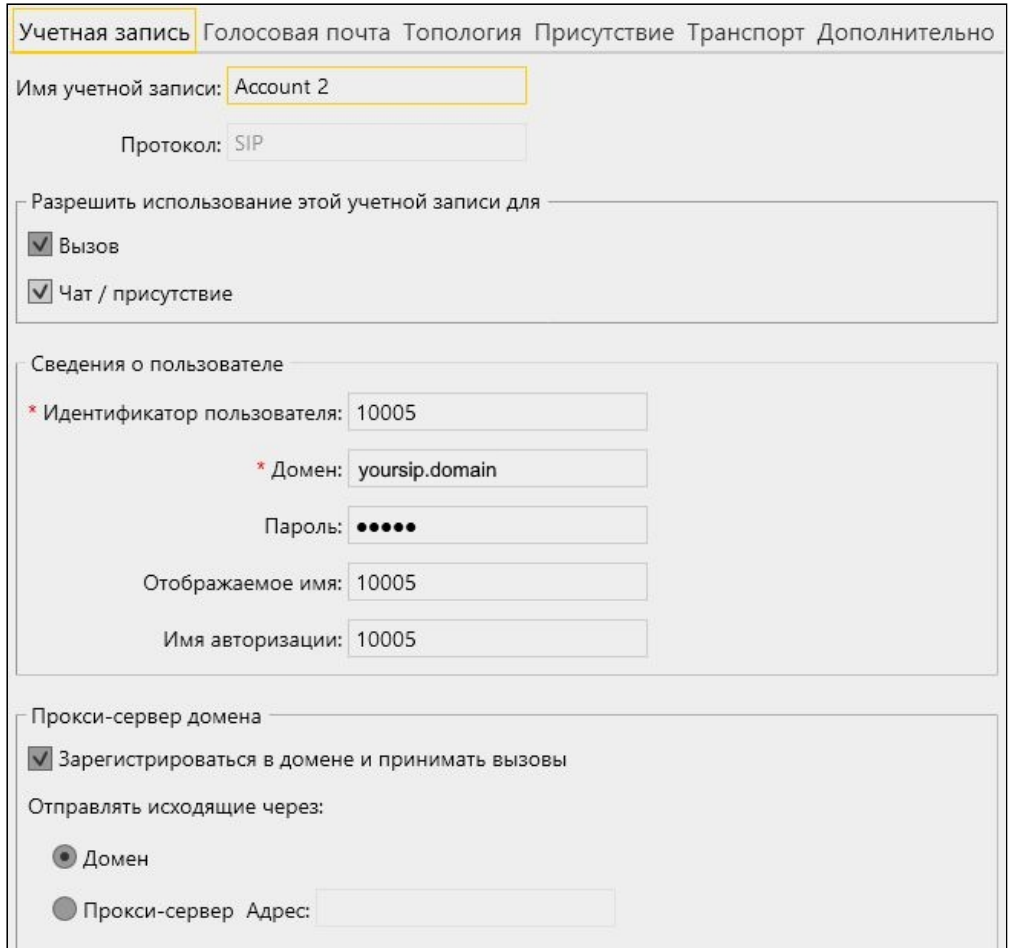

7. Нажмите в приложении кнопку Connect , будет установлено соединение с сервером. Затем введите идентификатор SIP-аккаунта, принимающего звонок, и

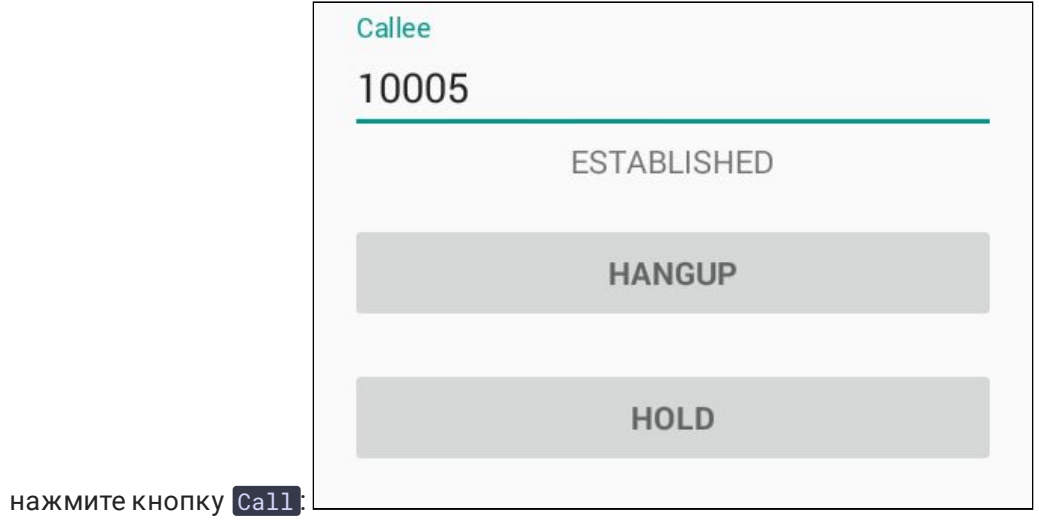

8. Примите звонок в программном телефоне, нажав кнопку ответа на звонок:

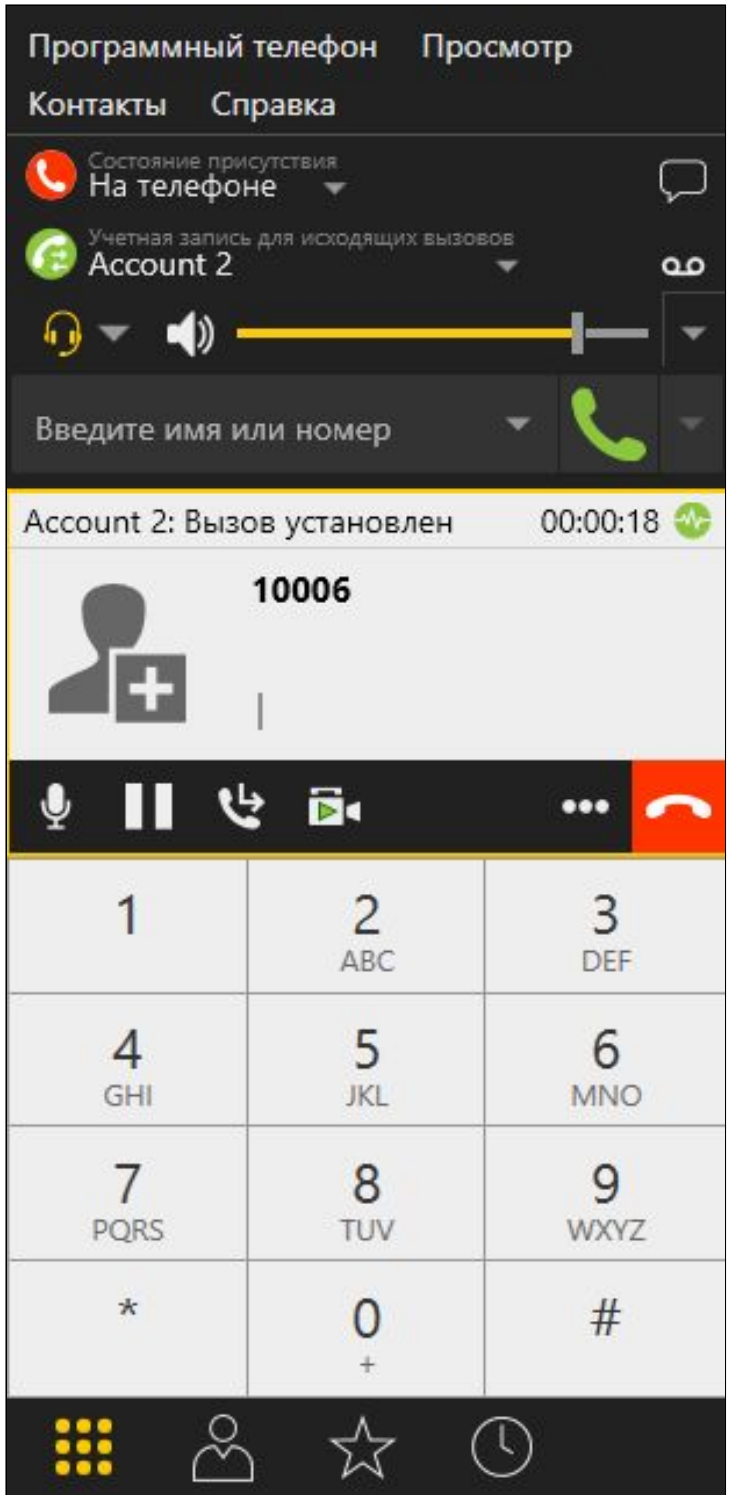

9. Для завершения звонка нажмите кнопку Hangup в приложении, либо кнопку завершения звонка в программном телефоне.

Прием входящего звонка с SIP-устройства на Android

1. Для тестирования используем:

- 2. два SIP-аккаунта;
- 3. программный телефон для совершения звонка;
- 4. приложение [Phone](https://play.google.com/store/apps/details?id=com.flashphoner.wcsexample.phone_min) для ответа на звонок.
- 5. Установите на Android-устройство приложение [Phone](https://play.google.com/store/apps/details?id=com.flashphoner.wcsexample.phone_min). Запустите приложение, введите URL WCS-сервера для подключения к нему по Websocket и данные SIPаккаунта, принимающего звонок:

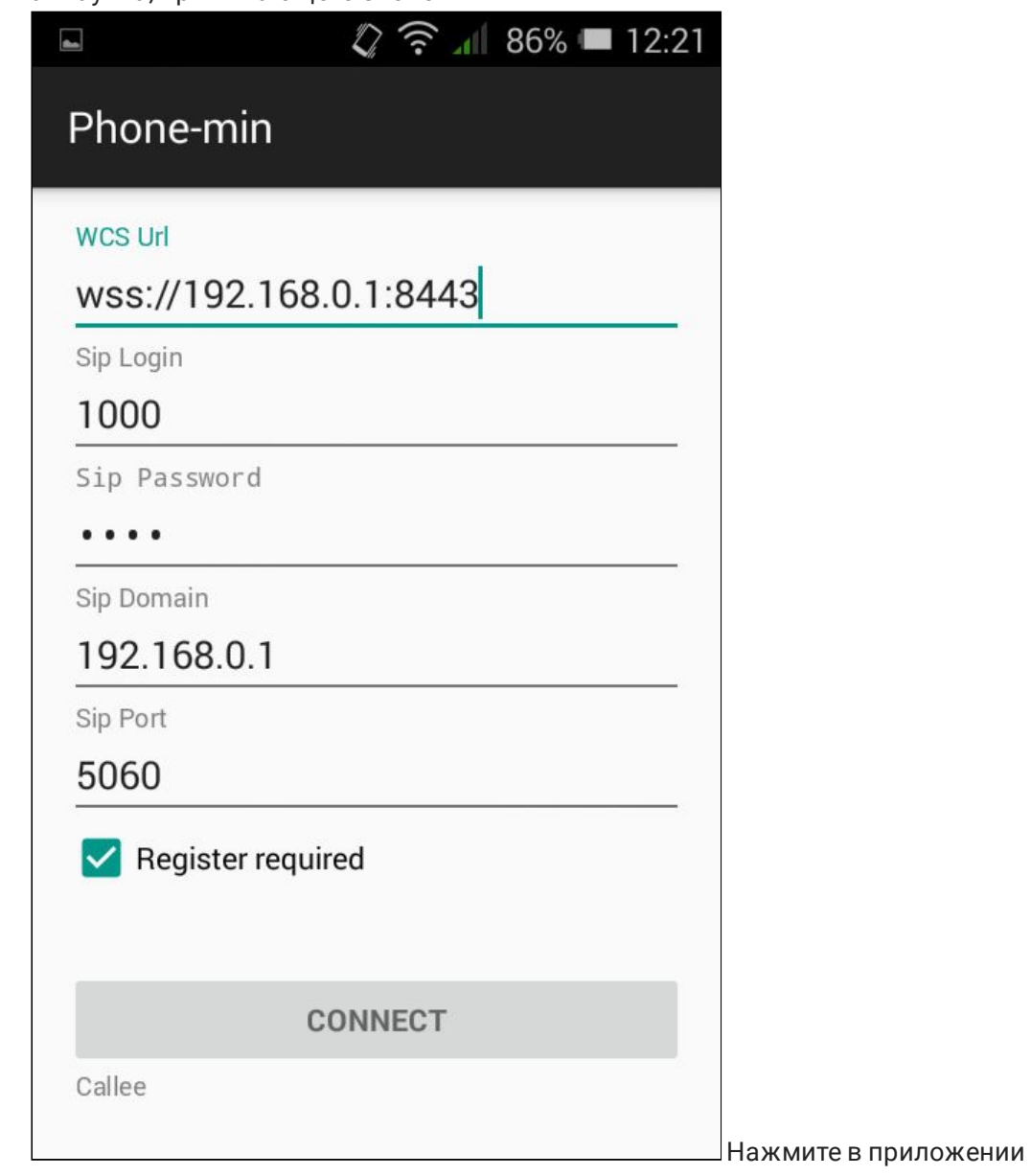

кнопку Connect , будет установлено соединение с сервером

#### 6. Запустите программный телефон, введите данные звонящего SIP-аккаунта:

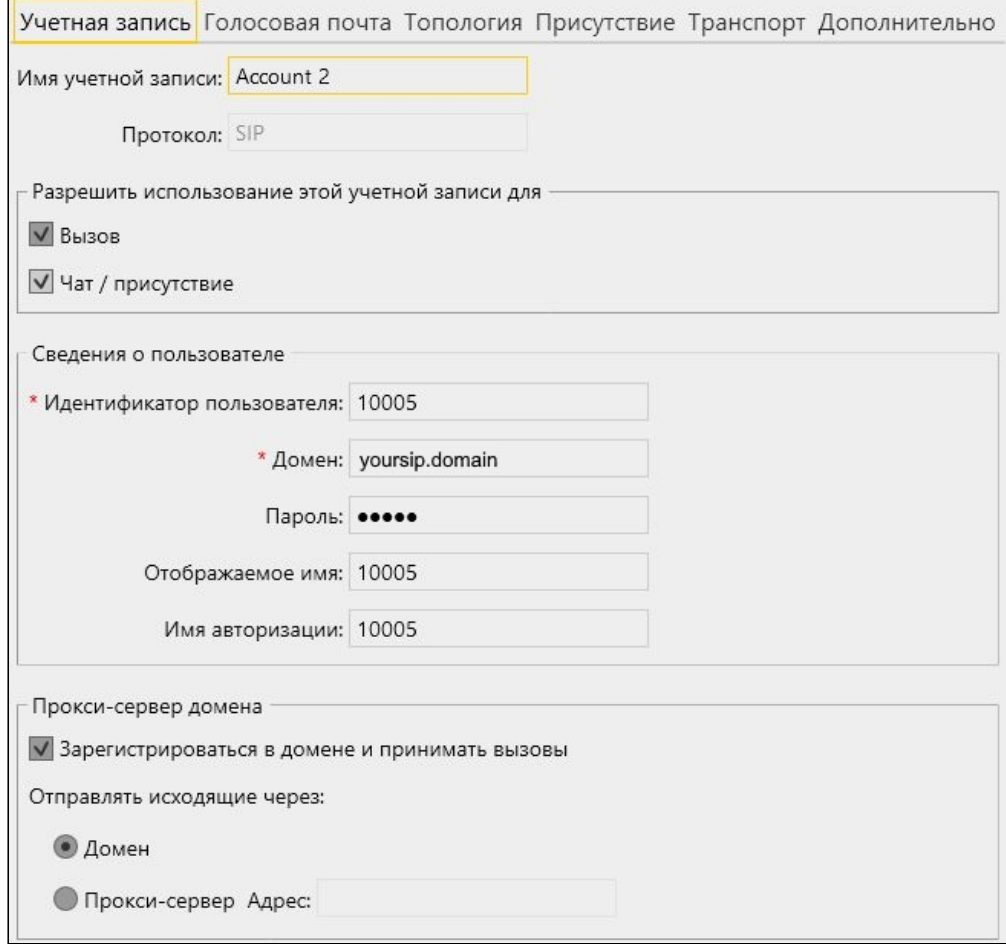

7. В программном телефоне введите идентификатор SIP-аккаунта, принимающего звонок, и нажмите кнопку вызова:

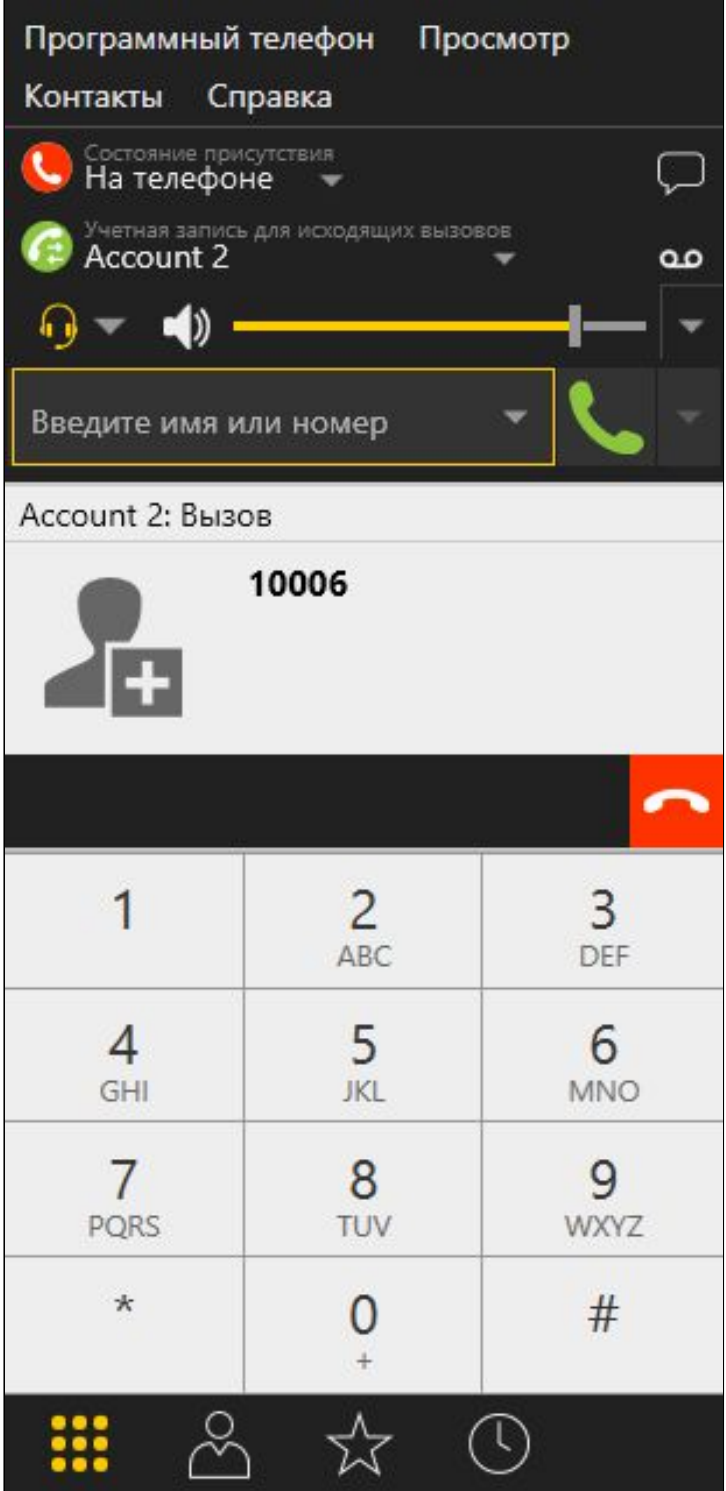

8. Примите звонок в приложении, нажав Answer!

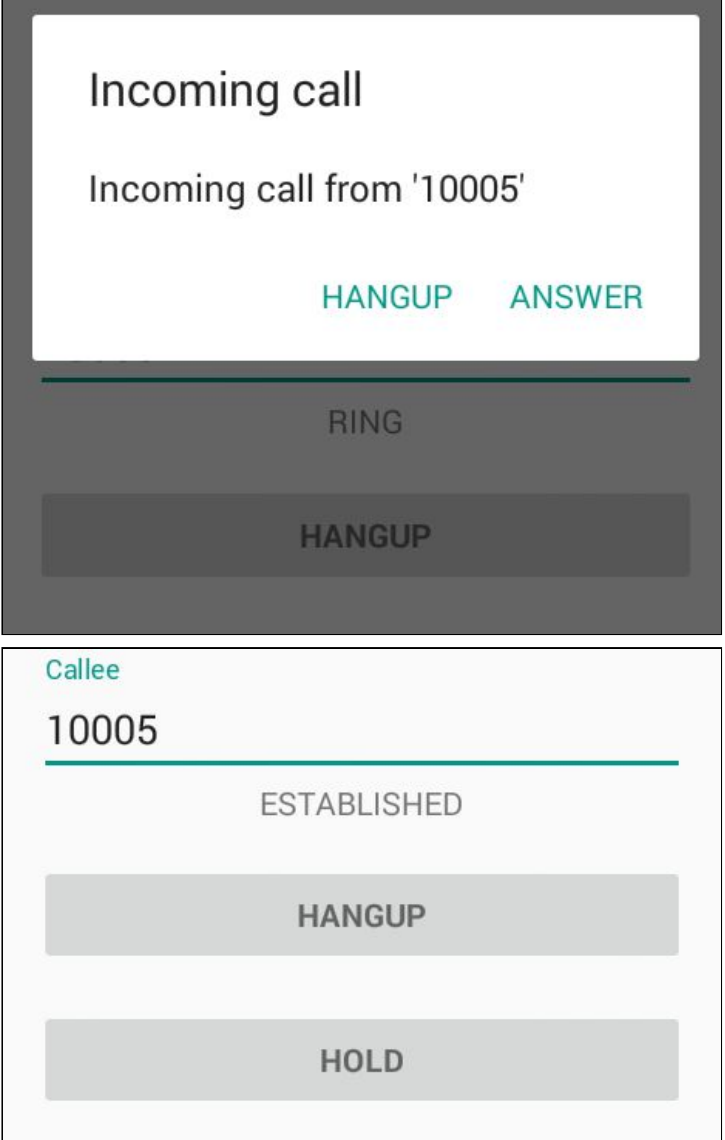

9. В программном телефоне убедитесь, что звонок начался:

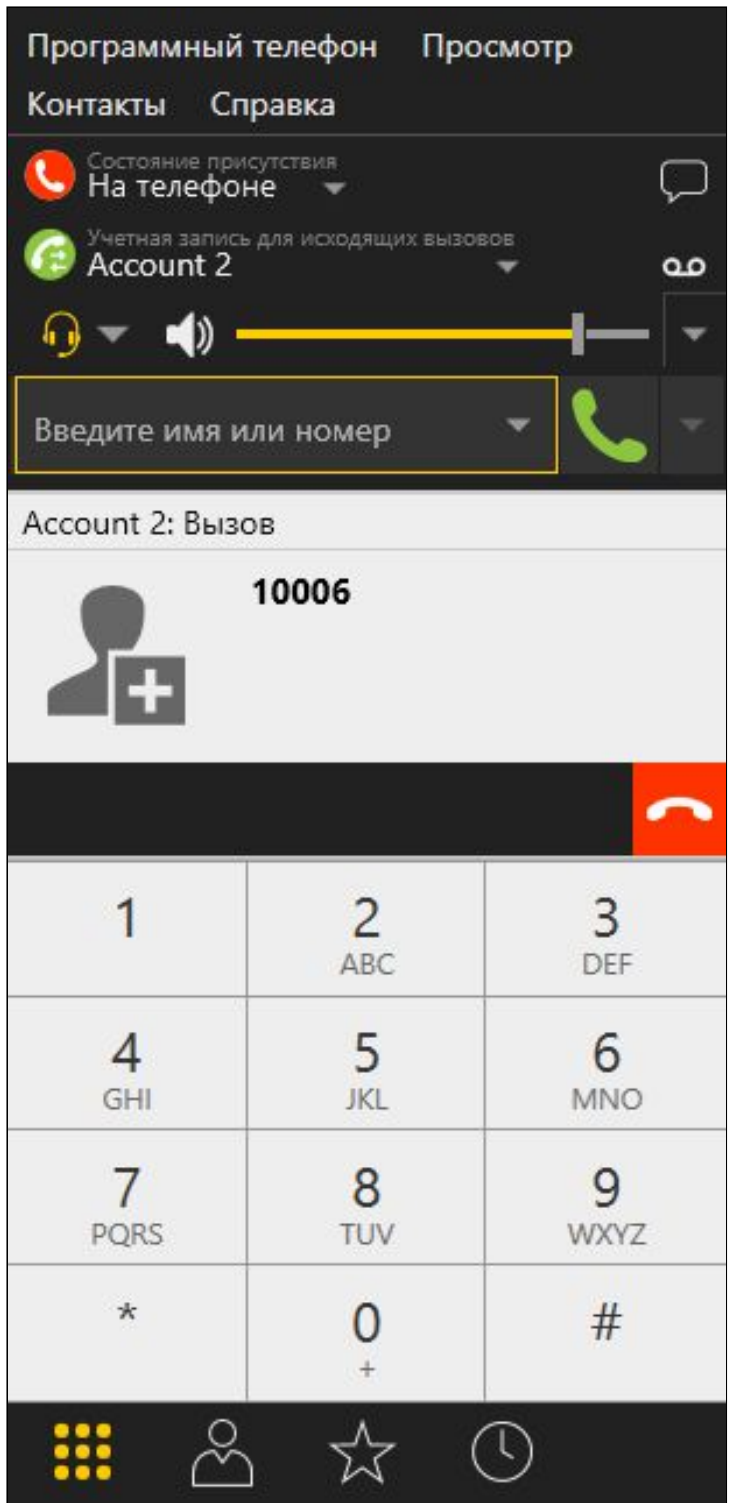

10. Для завершения звонка нажмите кнопку Hangup в приложении, либо кнопку завершения звонка в программном телефоне.

Последовательность выполнения операций

Ниже описана последовательность вызовов при использовании примера Phone-min для создания звонка

#### [PhoneMinActivity.java](https://github.com/flashphoner/wcs-android-sdk-samples/blob/master/phone-min/src/main/java/com/flashphoner/wcsexample/phone_min/PhoneMinActivity.java)

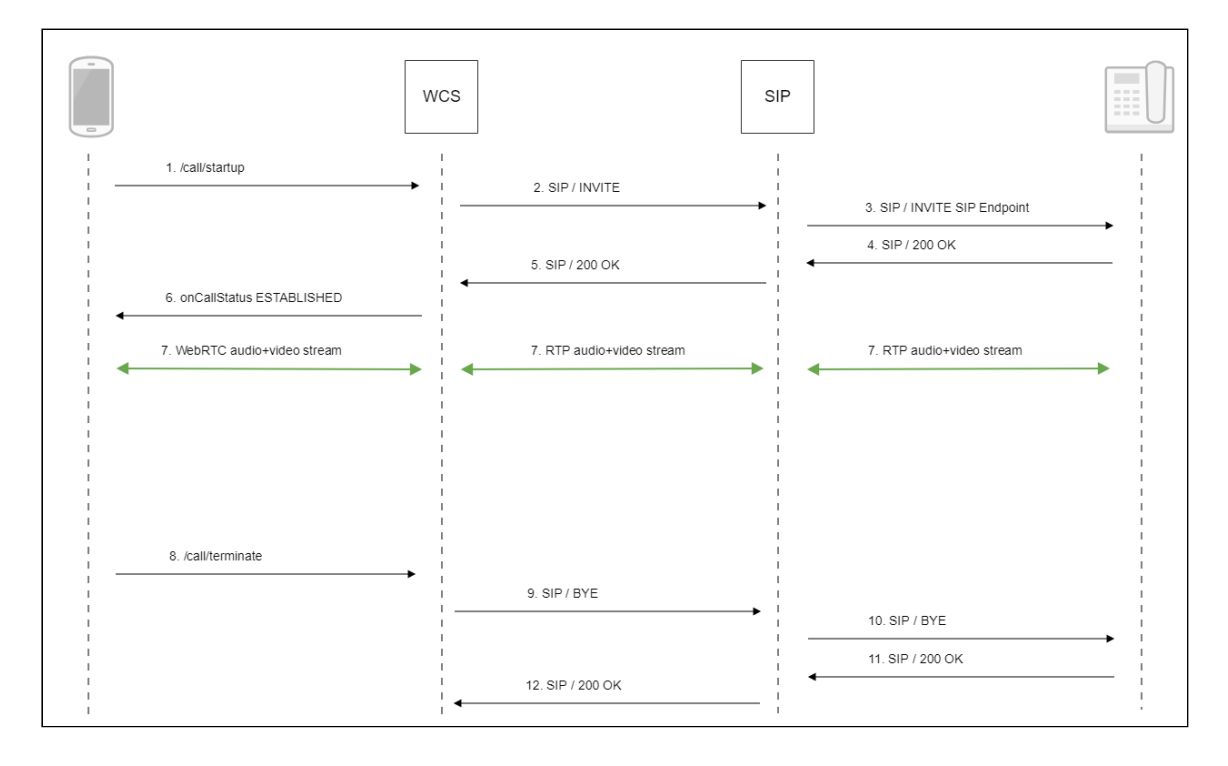

1. Создание звонка:

#### Session.createCall(), Call.call() [code](https://github.com/flashphoner/wcs-android-sdk-samples/blob/b3412c24c05fdbad85ba724b4f89ff2dfcbb8f71/phone-min/src/main/java/com/flashphoner/wcsexample/phone_min/PhoneMinActivity.java#L510)

```
CallOptions callOptions = new
CallOptions(mCalleeView.getText().toString());
AudioConstraints audioConstraints =
callOptions.getConstraints().getAudioConstraints();
MediaConstraints mediaConstraints =
audioConstraints.getMediaConstraints();
call = session.createCall(callOptions);
call.on(callStatusEvent);
 * Make the outgoing call
call.call();
Log.i(TAG, "Permission has been granted by user");
```
- 2. Отправка SIP INVITE на SIP сервер
- 3. Отправка SIP INVITE на SIP устройство
- 4. Получение подтверждения от SIP-устройства
- 5. Получение подтверждения от SIP-сервера
- 6. Получение от сервера события, подтверждающего успешное соединение.
- 7. Стороны звонка обмениваются аудио- и видеопотоками
- 8. Завершение звонка

Call.hangup() [code](https://github.com/flashphoner/wcs-android-sdk-samples/blob/b3412c24c05fdbad85ba724b4f89ff2dfcbb8f71/phone-min/src/main/java/com/flashphoner/wcsexample/phone_min/PhoneMinActivity.java#L438)

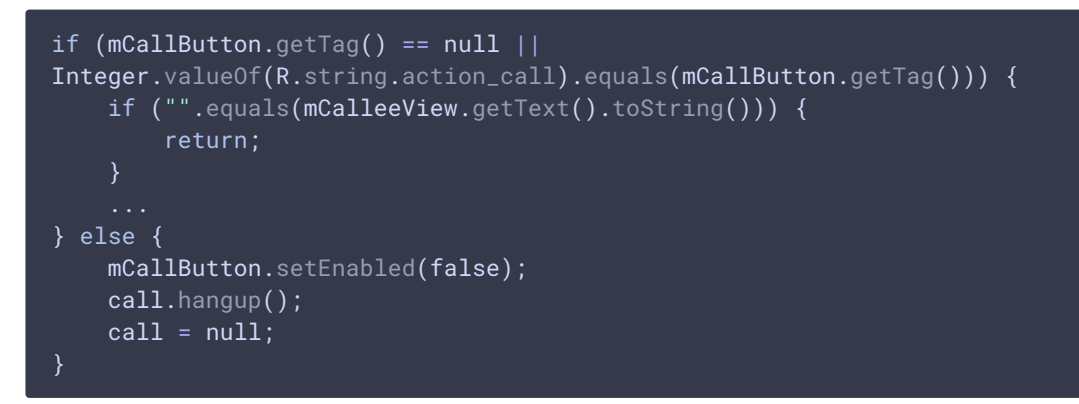

- 9. Отправка SIP BYE на SIP-сервер
- 10. Отправка SIP BYE на SIP-устройство
- 11. Получение подтверждения от SIP-устройства
- 12. Получение подтверждения от SIP-сервера

### Известные проблемы

1. Невозможно совершить SIP-звонок, если поля SIP

Login, SIP Authentification name **содержат** 

недопустимые символы

**Симптомы** 

Звонок не совершается, зависает в статусе PENDING

```
RFC3261, SIP Login и SIP Authentification name не должны содержать
неэкранированных пробелов, спецсимволов и не должны заключаться в угловые
скобки <> .
Например, такое заполнение полей не соответствует стандарту
а такое соответствует
Решение
 sipLogin='Ralf C12441@host.com'
 sipAuthenticationName='Ralf C'
 sipPassword='demo'
 sipVisibleName='null'
 sipLogin='Ralf_C12441'
 sipAuthenticationName='Ralf_C'
 sipPassword='demo'
 sipVisibleName='Ralf C'
```